## **ИНСТРУКЦИЯ ПОЛЬЗОВАТЕЛЯ ЛИЧНОГО КАБИНЕТА**

1. Для работы c сервисом Вам необходимо

зарегистрироваться. Для этого в окне входа в систему

нажмите на ссылку [«Зарегистрироваться»](https://fitstudio-ykt.ru/lk.php).

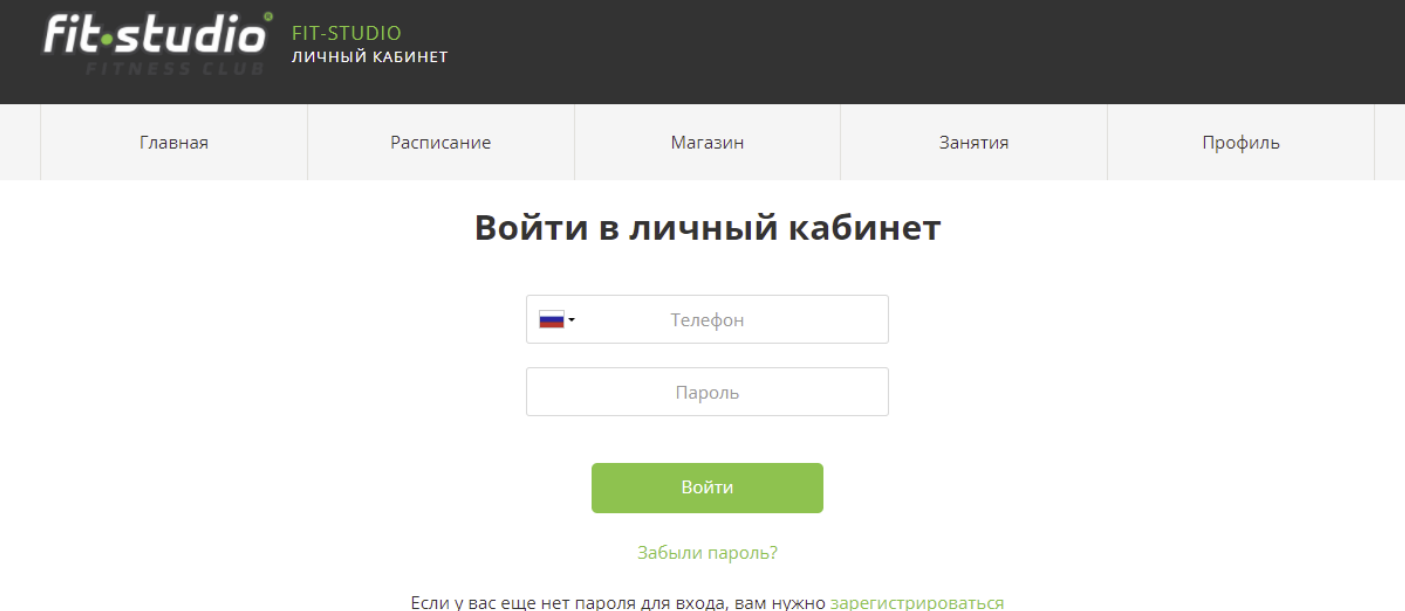

2. Откроется форма, в которой необходимо заполнить обязательные поля.

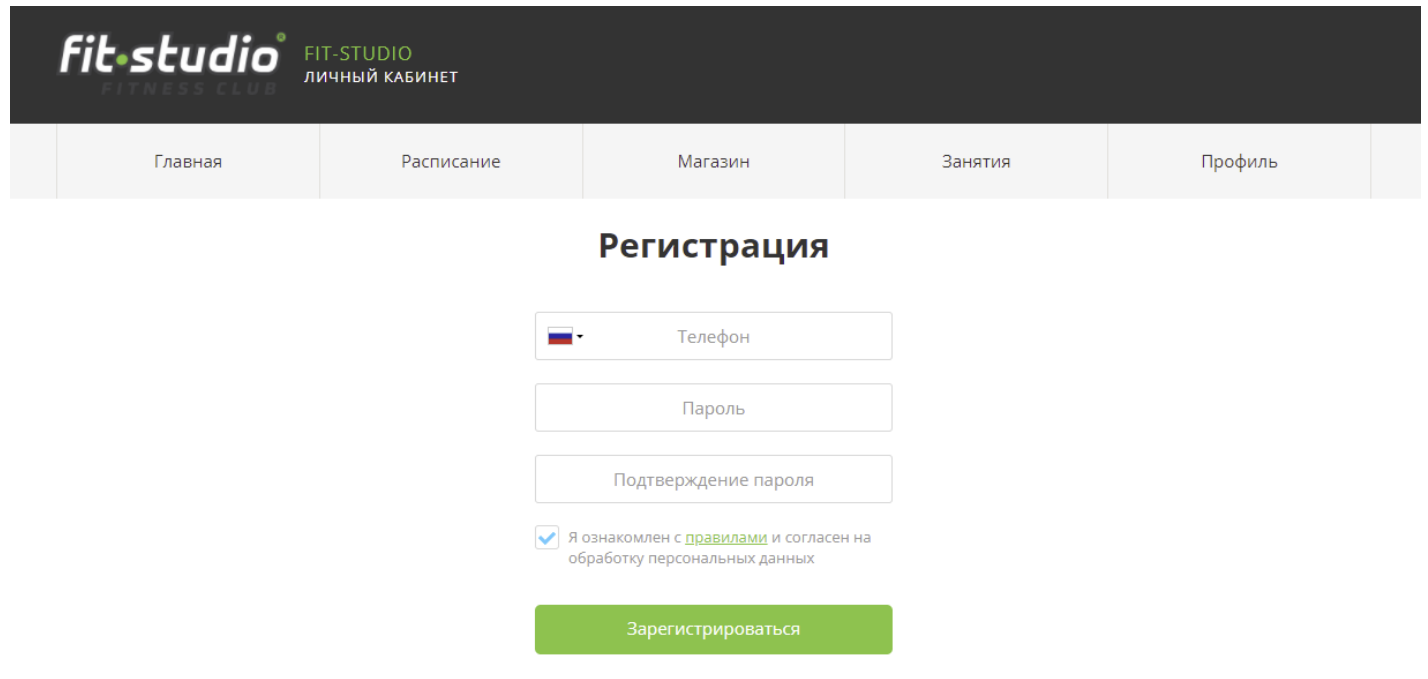

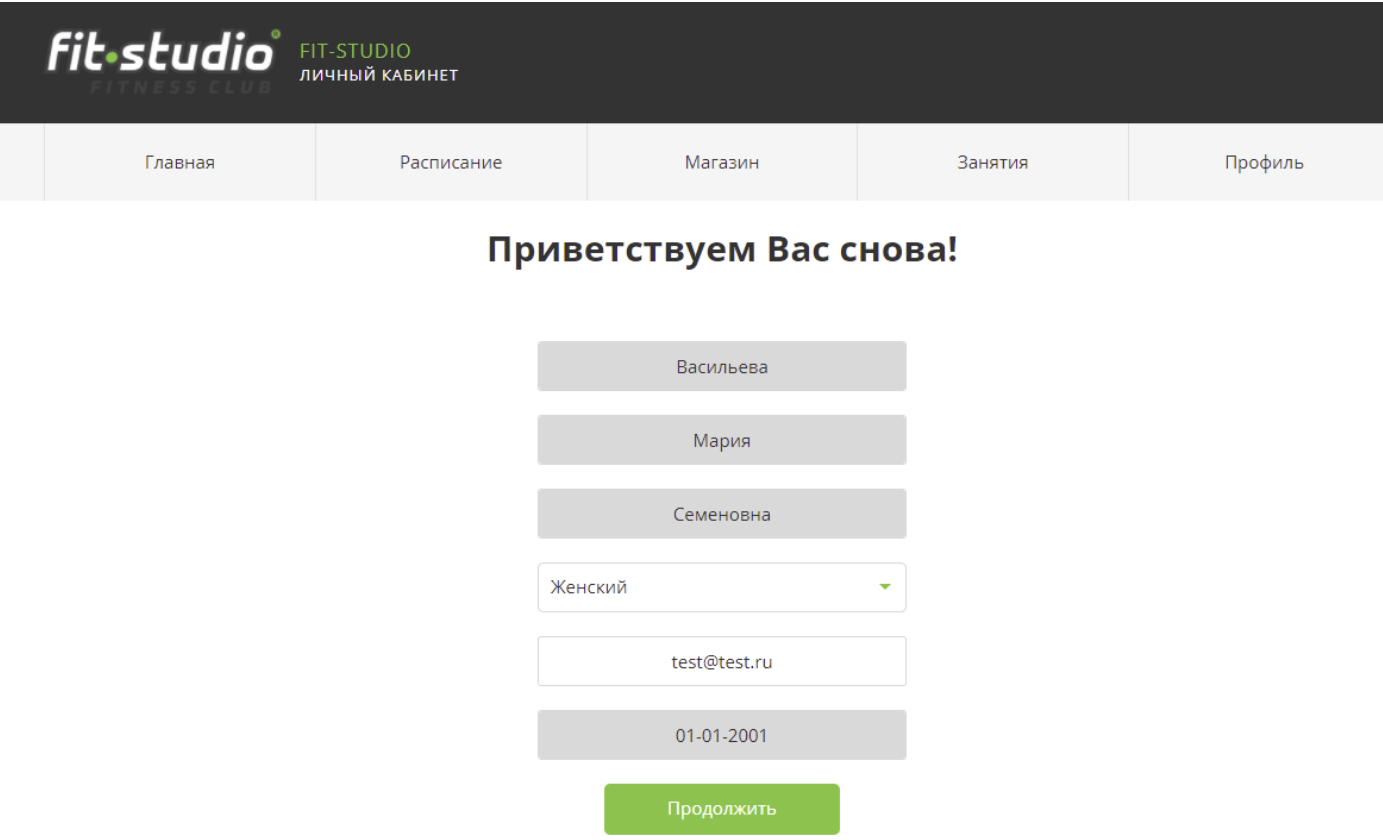

3. После корректного заполнения всех полей будет отправлено СМС-сообщение с кодом подтверждения на указанный номер телефона. Код необходимо ввести в соответствующее поле и нажать кнопку «Подтвердить».

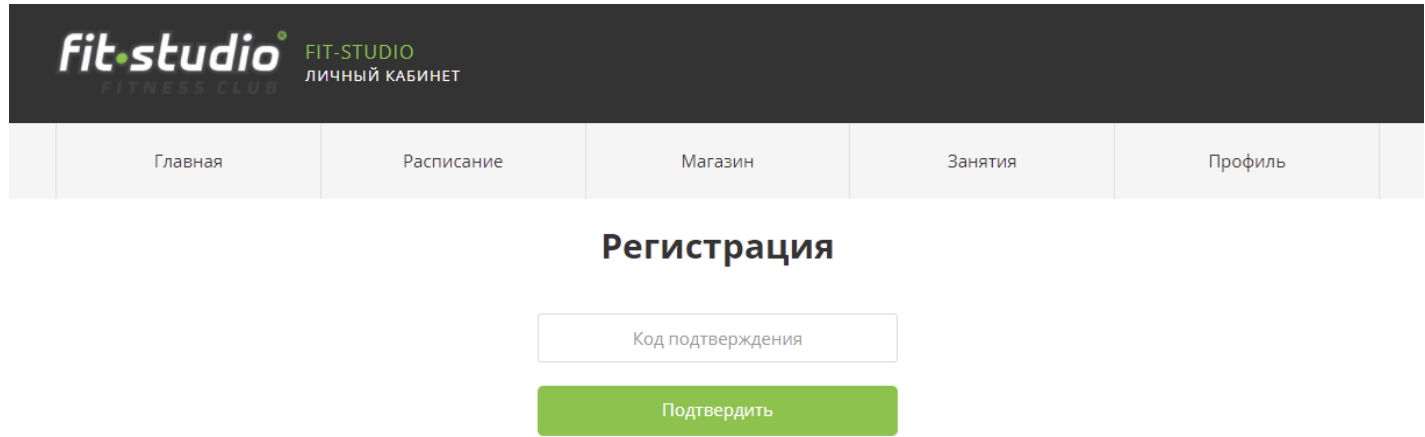

После нажатия на кнопку «Подтвердить» будет выполнена регистрация в Личном кабинете.

4. Для входа в Личный кабинет на странице авторизации укажите номер телефона и пароль, указанные при регистрации, и нажмите кнопку «Войти».

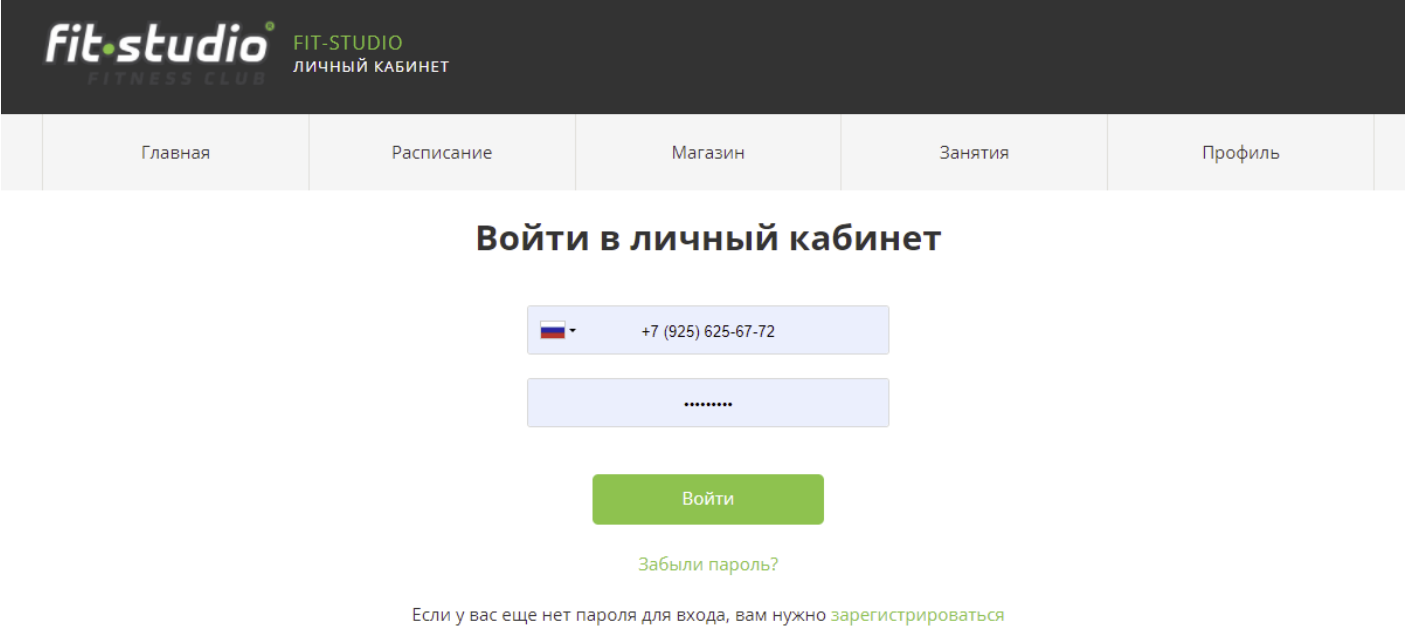

5. Для того, чтобы приобрести услугу, нужно в личном кабинете перейти во вкладку «Магазин», далее выбрать интересующий раздел из представленного списка и нажать на кнопку «Купить».

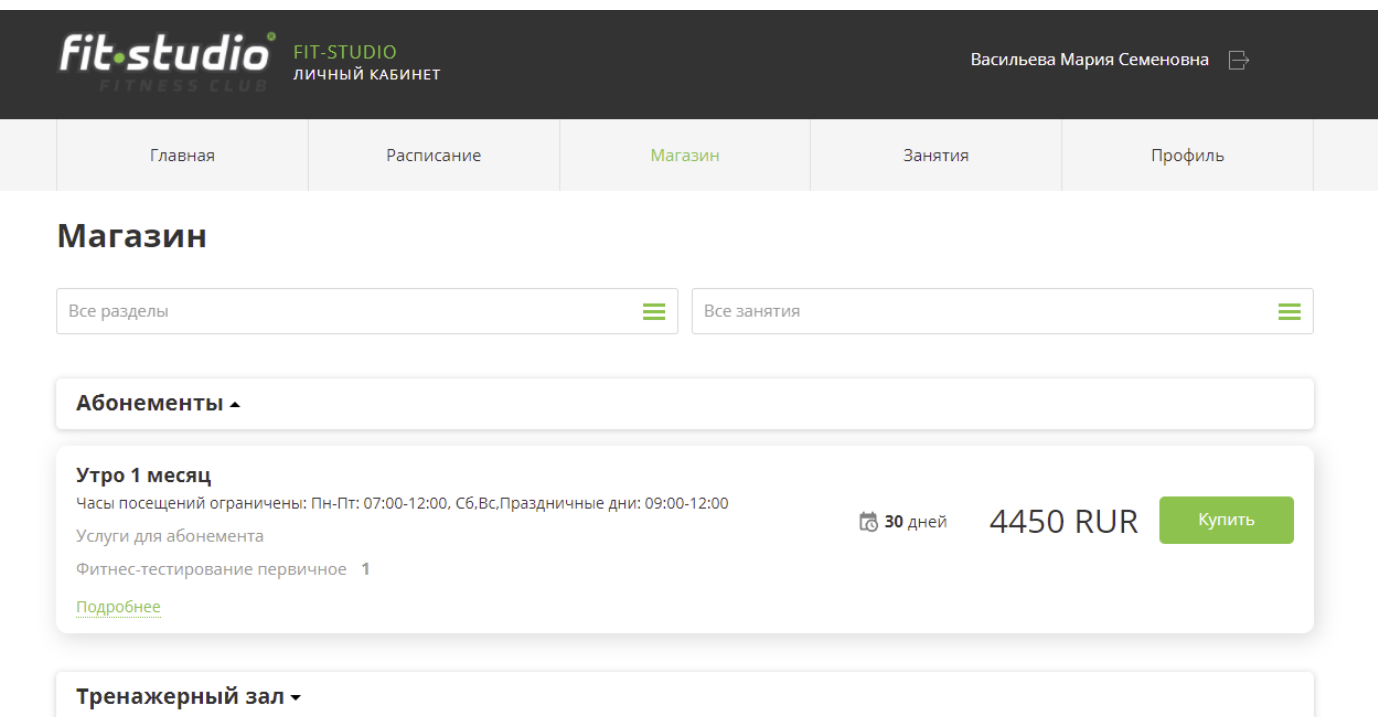

6. Откроется форма, в которой будет описание и стоимость услуги. Для оплаты нужно нажать на кнопку «Оплатить».

## Покупка

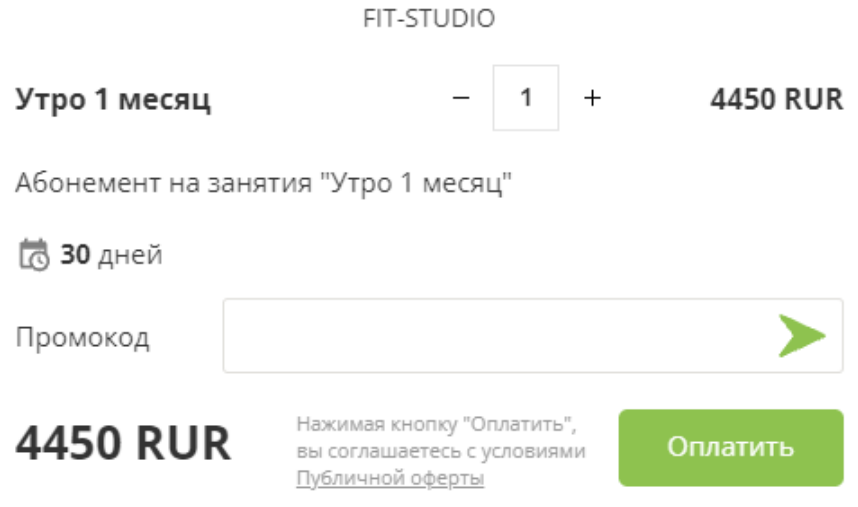

7. Необходимо ввести данные карты и нажать на кнопку «Оплатить».

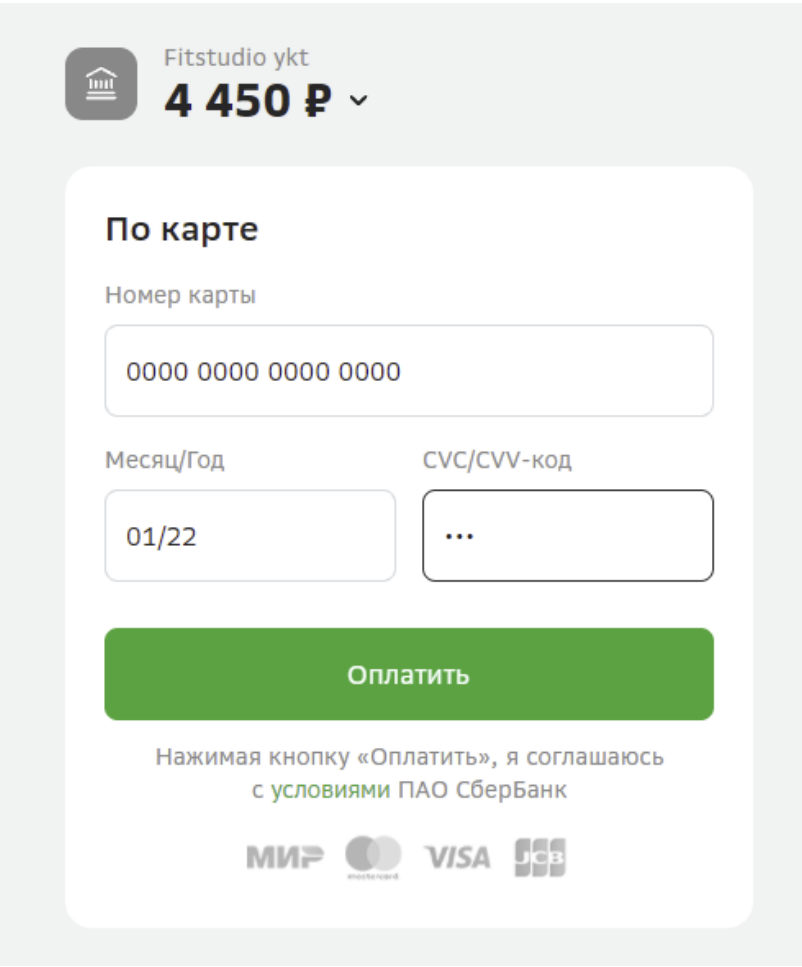

8. Откроется окно «Подтверждение оплаты». Необходимо ввести пароль.

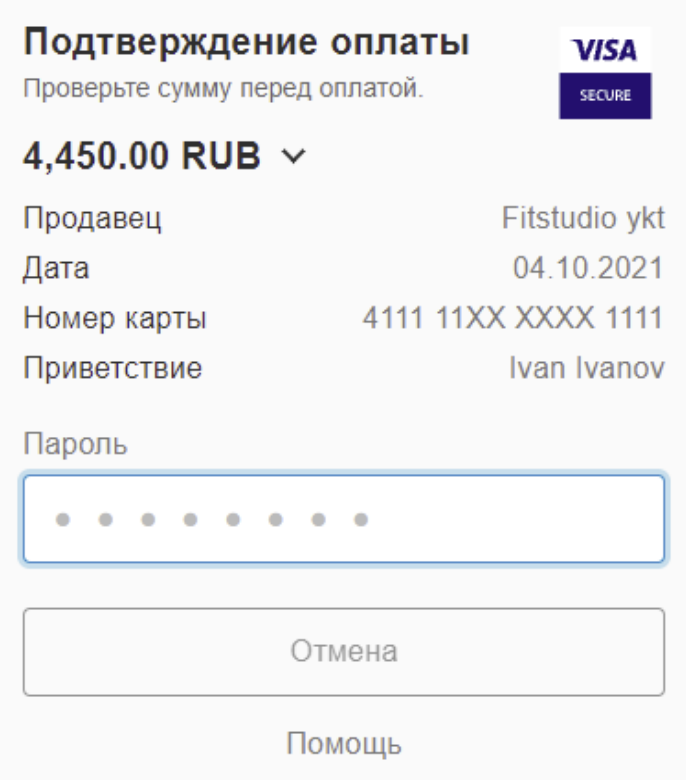

9. После оплаты появится окно с информацией об успешной покупке услуги.

 $\times$ 

Успешно приобретено: Утро 1 месяц

10. Оплаченная услуга хранится в разделе «Главная» личного кабинета.

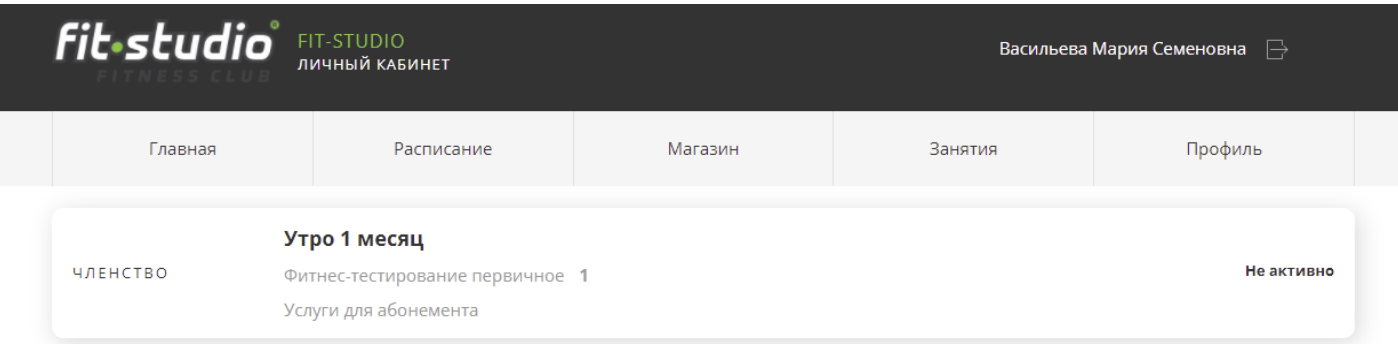